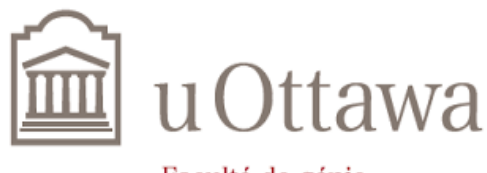

Faculté de génie **Faculty of Engineering** 

# **Deliverable H**

## **User and Product Manual**

Prepared by Group Z11

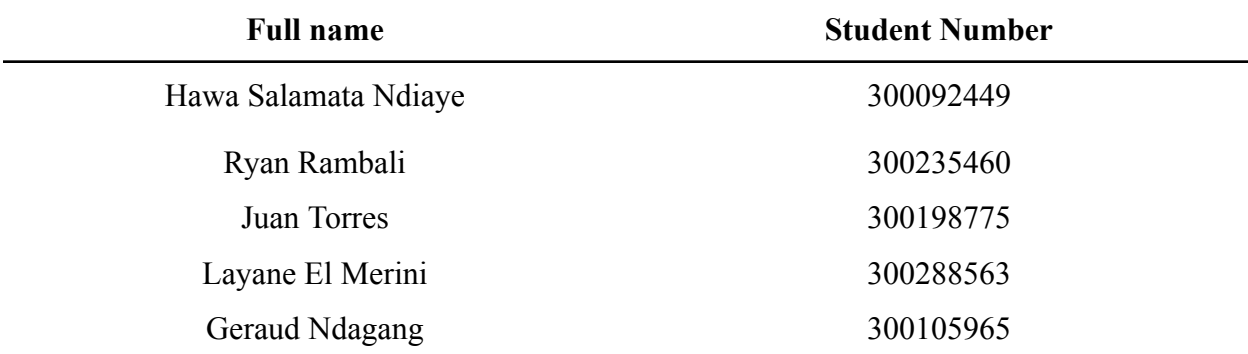

Presented to

### **Dr. Emmanuel Bouendeu, Ph.D, P.Eng**

as part of the course

GNG 2101Z - Introduction to product development & management for engineers & computer scientists

> Faculty of Engineering Department of Mechanical Engineering 23rd July 2023

## <span id="page-1-0"></span>**Abstract**

At the beginning of the course, our mission was to find a solution to assist our client, who loves playing video games and was unfortunately diagnosed with limited mobility and tremors. Our goal was to create a controller suited to him, with additional features, making it more effective. However, we had to work within certain constraints, particularly budget and time, which were the pivotal factors influencing the development of this product.

After careful consideration, we collectively decided on a potential solution that could meet our client's expectations. Employing various techniques and applying our acquired knowledge, we embarked on the journey of creating a high-quality product. This involved the creation of three different prototypes, with the third one ultimately becoming the final iteration.

The end result was « X-Ability » – an accessible and programmable remote controller that is compatible with both Xbox and PC for disabled gamers. The case was crafted using laser cutter technology and MDF wood material for durability and sturdiness. Additionally, we went the extra mile and included macro buttons for rapid fires and other useful functionalities.

By combining innovation, creativity, and problem-solving skills, we successfully delivered a product that met our client's requirements and improved his gaming experience.

## <span id="page-2-0"></span>Table of Contents

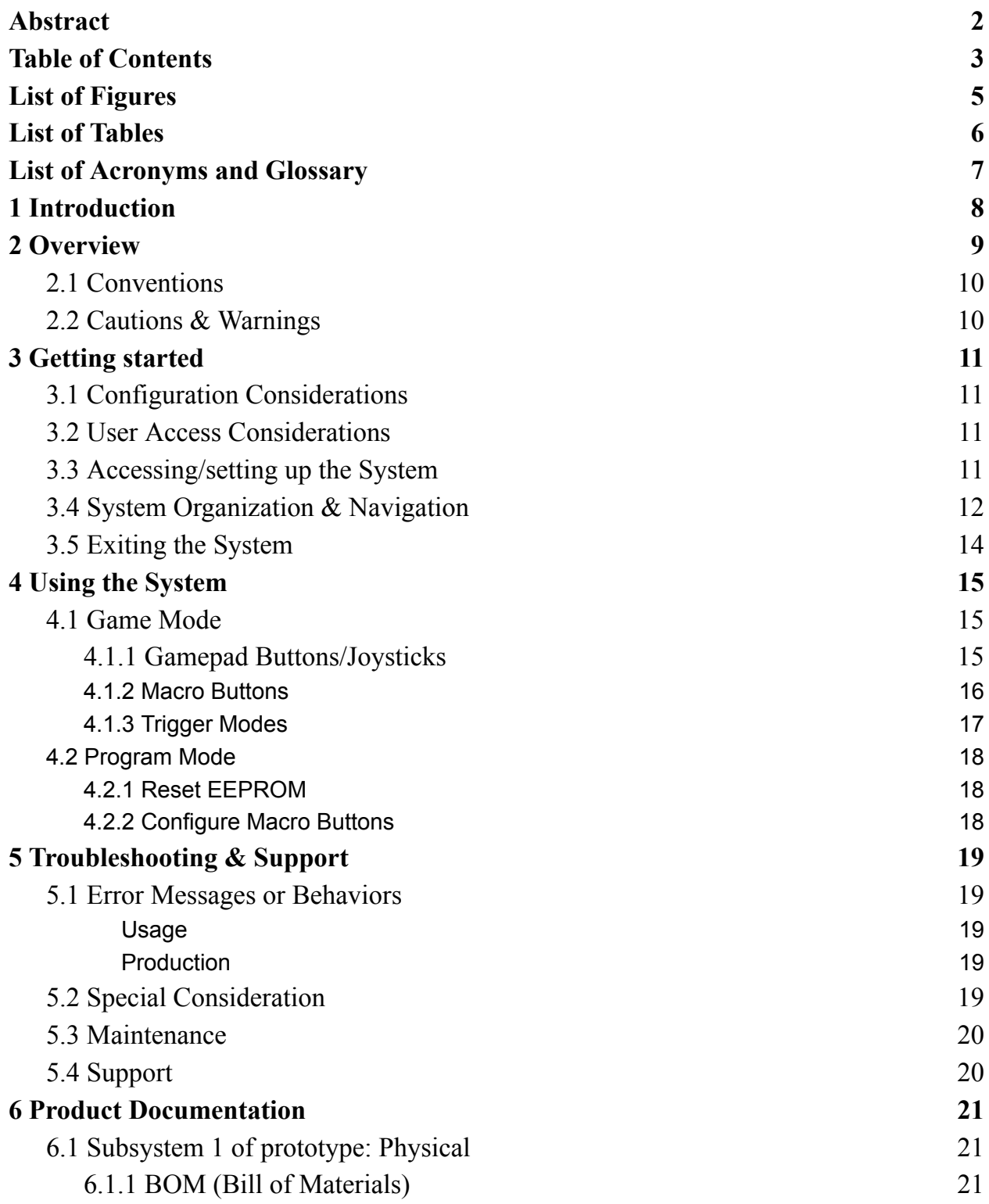

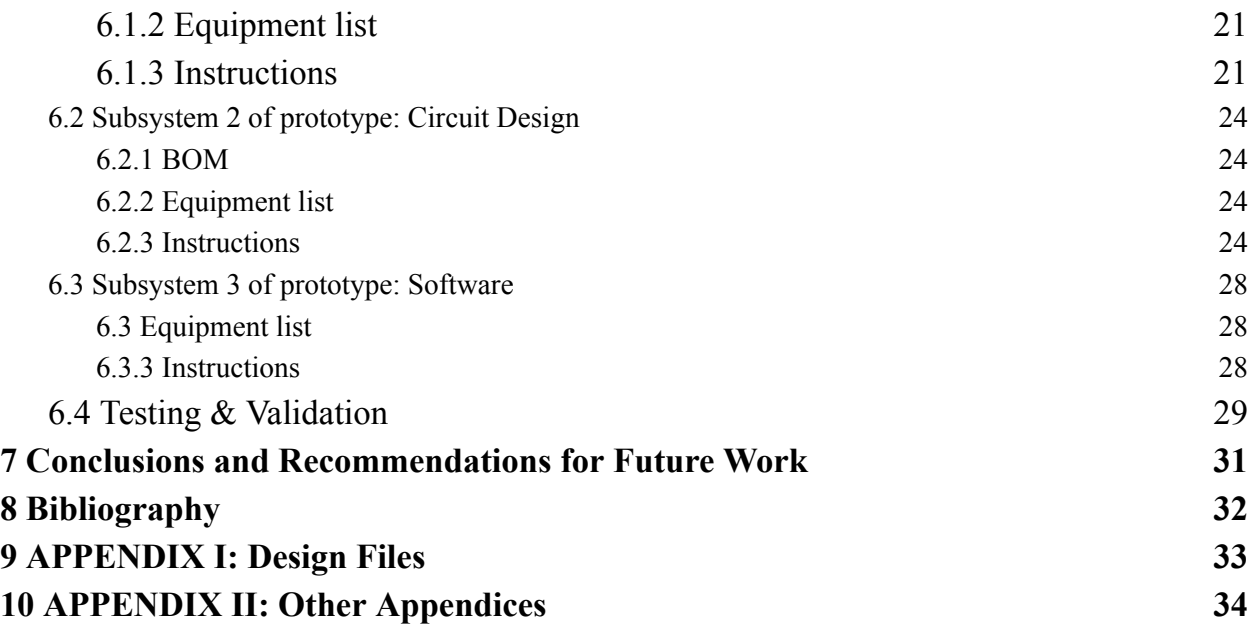

# <span id="page-4-0"></span>**List of Figures**

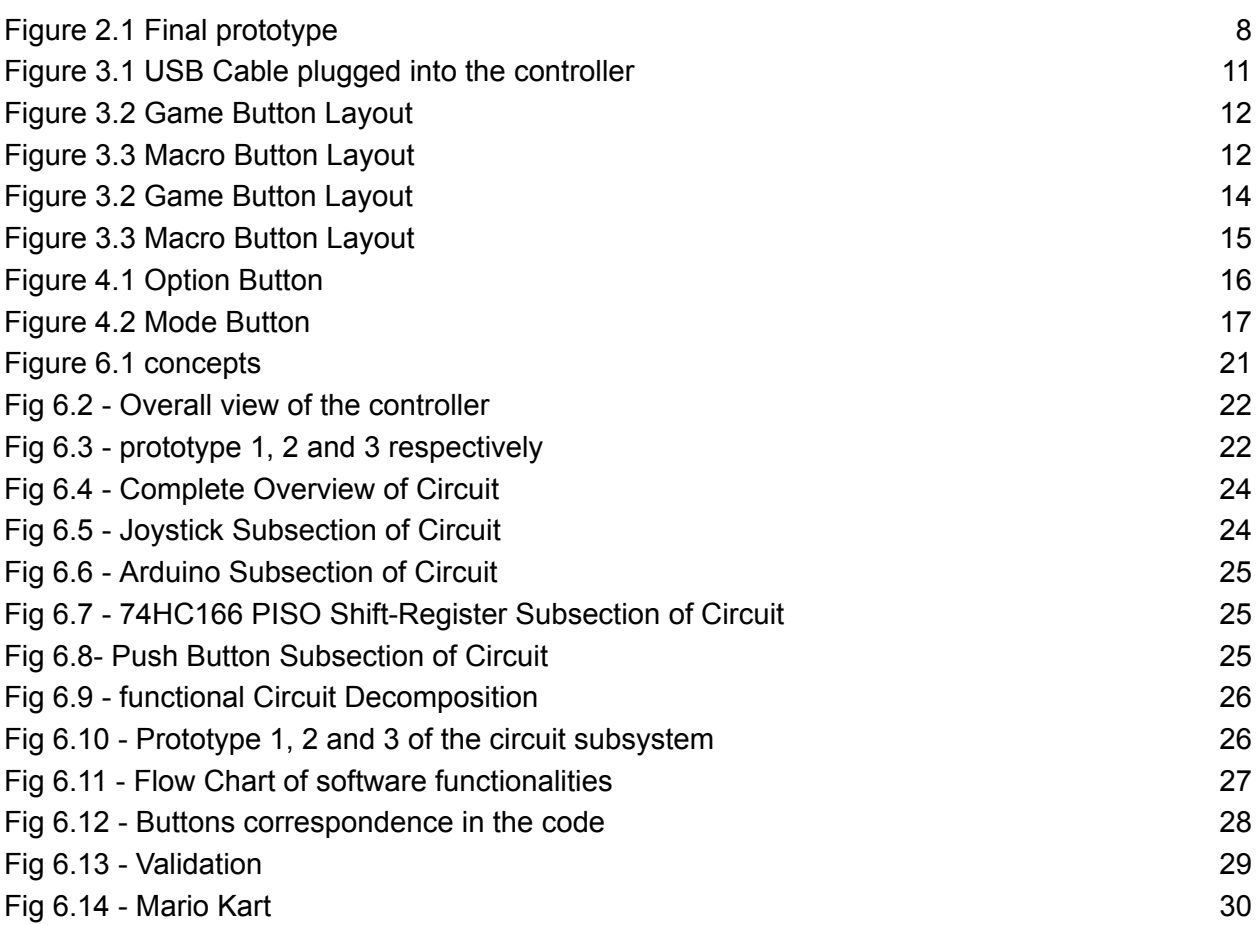

# <span id="page-4-1"></span>**List of Tables**

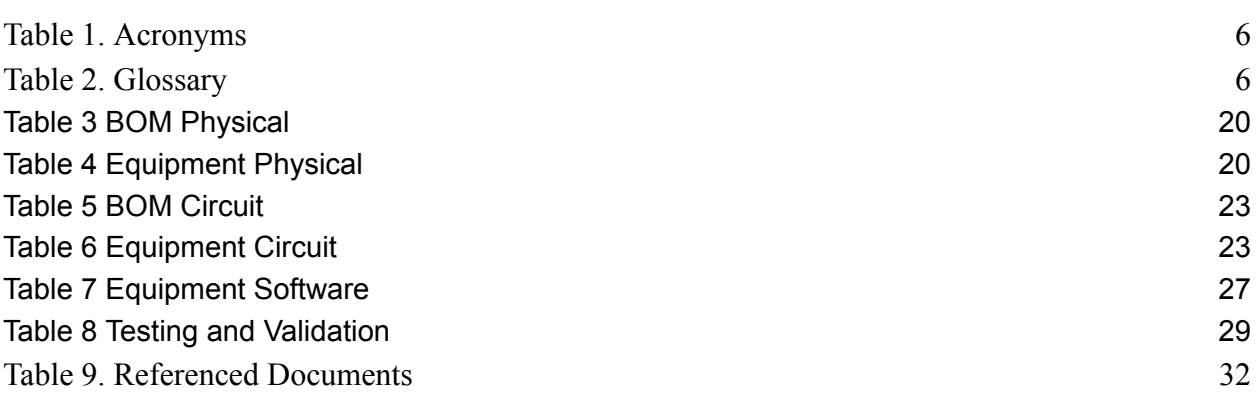

# <span id="page-5-0"></span>**List of Acronyms and Glossary**

### <span id="page-5-1"></span>**Table 1. Acronyms**

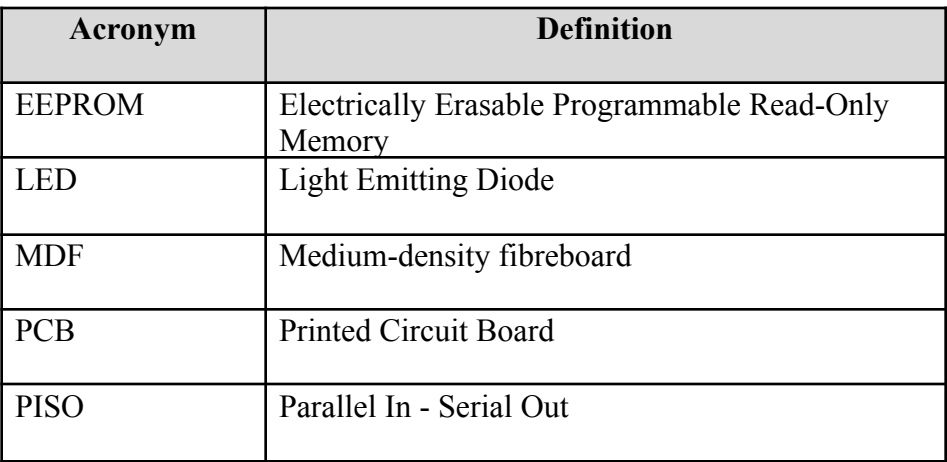

### <span id="page-5-2"></span>**Table 2. Glossary**

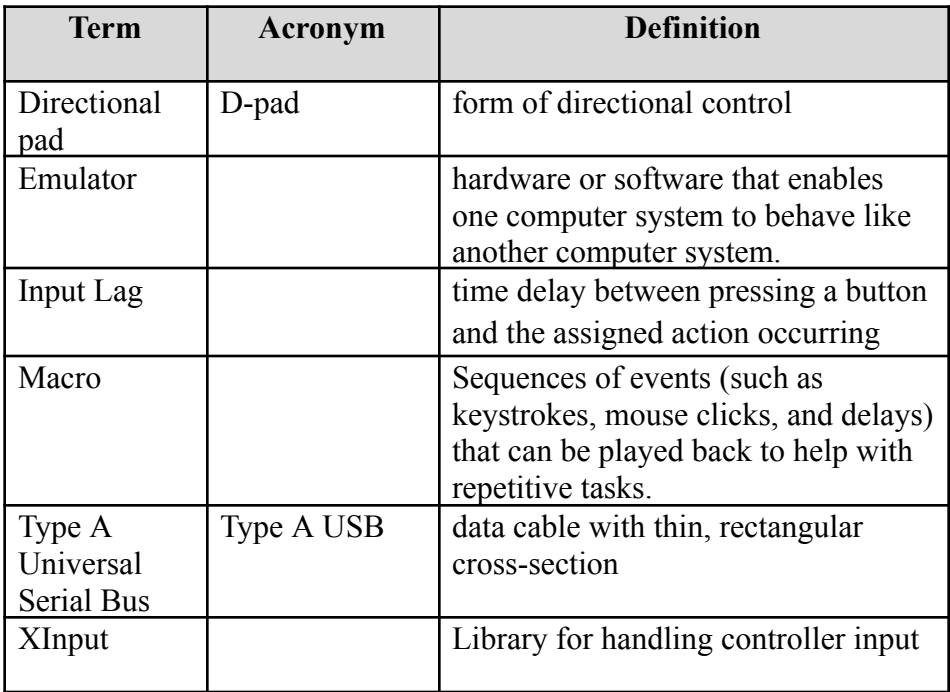

## <span id="page-6-0"></span>**1 Introduction**

An Xbox controller is a compact electronic device used for gaming purposes. Its primary function is to enhance the gaming experience by providing precise control and responsiveness. It allows gamers to interact, play, and fully engage in various activities. It is said that millions of gamers face challenges in gameplay, and only a quarter of them use a suitable device due to its limitations in everyday gaming situations (Statista Canada)

Most Xbox controller users don't often encounter issues with precision and usability, but for gamers with disabilities there are significant obstacles, like accessibility. There are accessible controllers available on the market, however some gamers may be reluctant to invest in those due to cost concerns, or owning a fully functional one but still desiring better functionalities.

This is where our remote controller comes into play.

This User and Product Manual (UPM) provides the necessary information for the gaming community, the Tetra Society or any party concerned to effectively use our product "X-Ability" and for prototype documentation. It was developed following the completion of our product as part of the course GNG2101Z - Introduction to product development & management for engineers & computer scientists, which started on May 1st, 2023 and ends on July 23, 2023 with the 3\submission of the UPM. This project involved designing an accessible controller compatible with Xbox and PC for disabled gamers. This manual is structured in seven main axes and refers only to the use of the product «X-Ability», thus it cannot be used in any other way.

## <span id="page-7-0"></span>**2 Overview**

A member of the Tetra Society is currently seeking a solution to be able to play video games (an Xbox adapter controller) as he has significant tremors.

The current tool they use is the Elite controller series 2, however they are not able to accurately control the joysticks and the ability to 'rapid fires' is very difficult. Other accessible controllers do exist, like the Axis 1 Pro however they are either very expensive or don't quite meet the needs of the users. In response to this challenge, Tetra Society reached out to us for assistance in designing a robust, programmable and accessible controller, compatible with Xbox and PC for gamers with limited mobility.

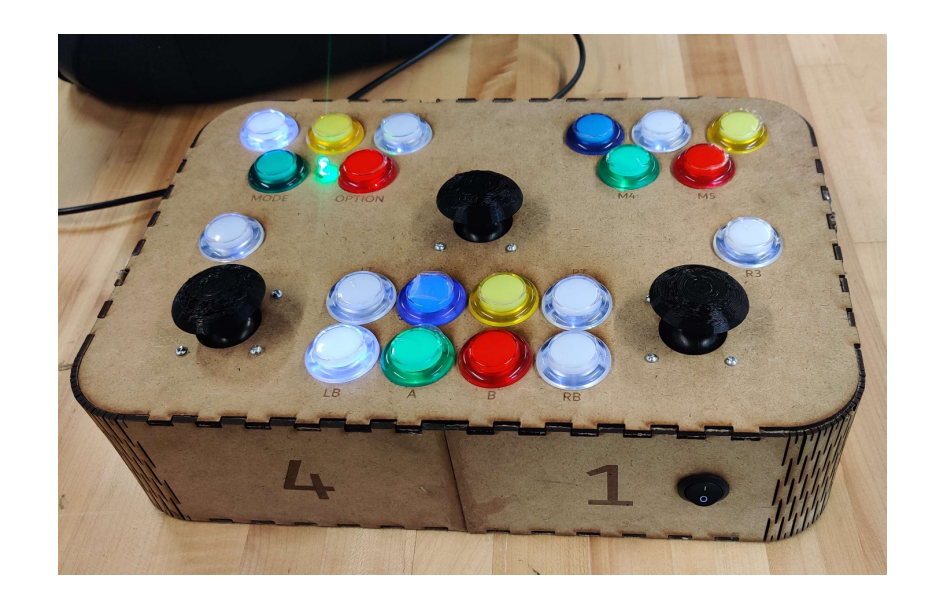

*Figure 2.1 Final prototype*

<span id="page-7-1"></span>To address this issue, our team decided to conceptualize a functional controller and included macro buttons as well as sticky triggers for the joysticks. The accessible controller perfectly meets the customer's expectations, given its responsiveness, ease of use and the number of buttons included. The product is characterized by a sturdy box made of MDF wood and a total of three joysticks and twenty buttons available to use, making it a comprehensive and practical solution for the customer.

## <span id="page-8-0"></span>**2.1 Conventions**

No convention is used in this report. The text is written in such a way that any user can follow the text without prior knowledge or knowledge of any conventions.

## <span id="page-8-1"></span>**2.2 Cautions & Warnings**

This product is not waterproof. It should not be exposed to water. It is also necessary here to let the user know that the tool uses an Arduino microcontroller.

## <span id="page-9-0"></span>**3 Getting started**

X-Ability is a fairly easy controller to access, as it requires minimal input from the user to be able to play any game they desire. All they need to do is to connect it to the gaming device of their choice and remap the buttons to their desired configuration, as we will explain below. After playing, the user can just unplug the controller, all the while the configured controls and macros will be saved for the next gaming session.

#### <span id="page-9-1"></span>**3.1 Configuration Considerations**

To use this product, the user must have a gaming platform on PC (native or emulator) or an Xbox controller, as well as games to play on each device. They will also need a Type A USB cable to connect the controller to those devices. If playing on an Xbox, the user must also purchase an adapter USB key that will allow compatibility with the console. The exact setup will be explained in section 3.3.

#### <span id="page-9-2"></span>**3.2 User Access Considerations**

This product is mainly targeted towards disabled gamers, especially those that have fine motor skill difficulties and coordination problems. However, many other users may benefit from XAbility, such as small children who are learning how to play video games, people with slower reflexes, and gamers in general as the programming features may appeal to them.

This product was designed to not have any restrictions in accessibility for disabled gamers. If this product is used by children, however, they may need assistance from a guardian to understand how program modes are operated.

It is also important to note that this controller is only compatible with Xbox and PC, therefore PS4/5 players should purchase the required adapter for it to work.

#### <span id="page-9-3"></span>**3.3 Accessing/setting up the System**

Firstly, to access the controller, it should be plugged into a PC by using a standard USB cable (Type A). If using an Xbox, the controller should be plugged into an Xbox adapter key (sold separately) which would be connected to the console through a USB cable.

<span id="page-10-1"></span>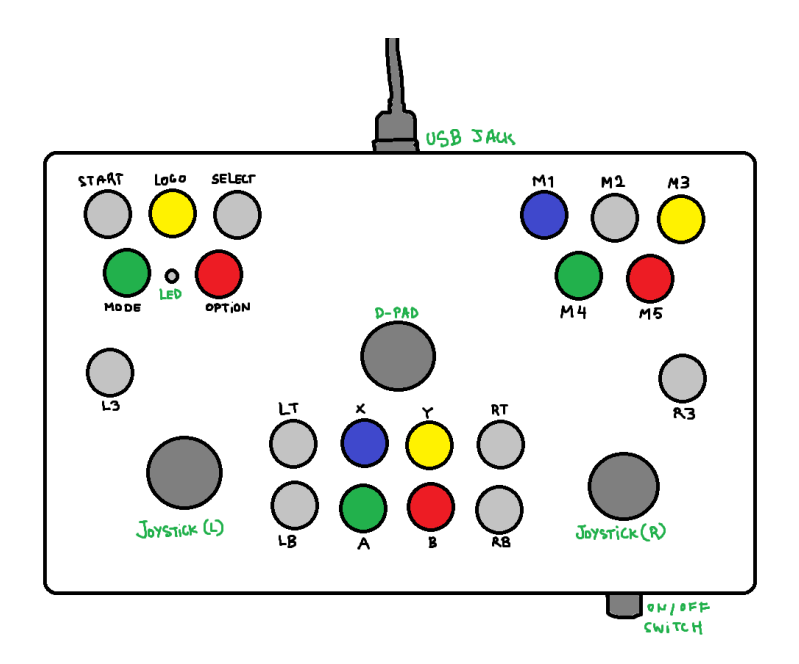

*Figure 3.1 USB Cable plugged into the controller*

Then, by opening the settings menu for the software used (Native game or emulator for PC or Xbox accessories app for Xbox), the user can assign commands to each button (mapping), including triggers 'LT' and 'LB' , left and right joysticks and D-Pad. The user can start playing once they are satisfied with the mapping of the buttons.

The lights on the buttons can be turned on and off thanks to the switch on the front of the controller, if that disturbs their vision.

#### <span id="page-10-0"></span>**3.4 System Organization & Navigation**

The controller consists of a wooden box and has 3 main sections: the game buttons, the macro buttons and the programming buttons. It also has an on/off button to turn on the lights and a USB jack at the back to connect it to various devices.

#### **3.4.1 Game Buttons**

This section consists of all the buttons (including joysticks) needed to play a game. There are eight in the lower part of the box's top (closer to the user), 2 joysticks on each side and a D-Pad on top of them. There are also 3 at the top left corner that stand for 'START', 'LOGO' and 'SELECT', although they may be remapped to act out other commands. Their only purpose is to be pressed during the game.

<span id="page-11-0"></span>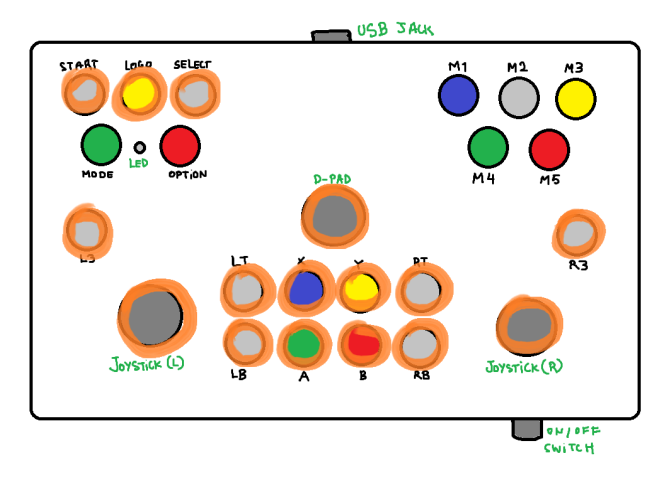

*Figure 3.2 Game Button Layout*

## **3.4.2 Macro Buttons**

<span id="page-11-1"></span>This section consists of the five macro buttons found on the top right corner of the box's top. Using the program mode, a sequence of up to 5 commands can be assigned to each button. By clicking a macro button, the sequence program will automatically play.

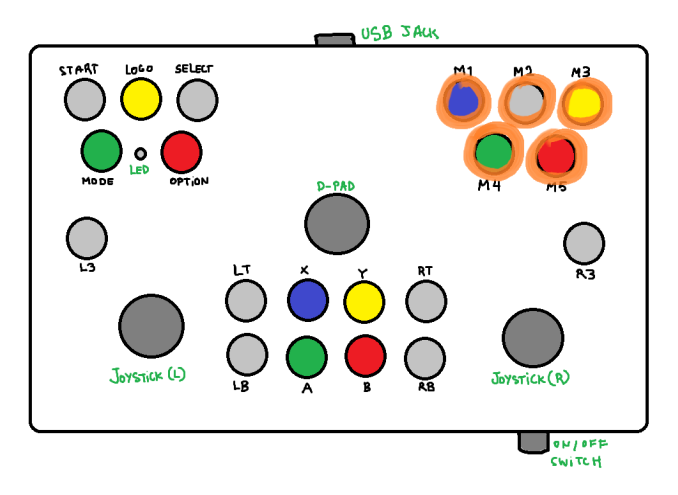

*Figure 3.3 Macro Button Layout*

To program a macro button, the 'MODE' button must be pressed. This will switch the mode to programming mode and the LED at the top left corner will switch to white. Then, in intervals of 2 seconds, the buttons of the user's choice should be pressed. The colour of the LED will change every time a command is input. Once the desired commands are imputed, the sequence should be confirmed by clicking the 'OPTION' button.

### **3.4.3 Programming Buttons**

Aside from the macro functionality described above, the programming buttons 'MODE' and 'OPTION' can also be used to set up rapid fire and trigger modes. Both modes can be set up using the 'OPTION' button and they are part of a loop that goes like Normal-Trigger-Rapid Fire. This means that to set up, for example, a rapid fire button, the program will go through the Trigger mode first. The user must repeat the process a second time for the button to be assigned Rapid Fire mode.

### <span id="page-12-0"></span>**3.5 Exiting the System**

To turn off the controller, you only need to unplug it from the device it is connected to, as it is its power source. All programmed information should be saved after the current use.

## <span id="page-13-0"></span>**4 Using the System**

The following sub-sections provide detailed, step-by-step instructions on how to use the various functions or features of the X-Ability Controller.

#### <span id="page-13-1"></span>**4.1 Game Mode**

This is the default mode of the controller when it is first powered. The status LED will be green to indicate that you are in game mode. In game mode, you can use the controller to send commands to the game system you are connected to. You can also change trigger modes and activate macros. Finally, you can send signals using the joysticks and 8-way directional D-PAD stick.

#### <span id="page-13-3"></span><span id="page-13-2"></span>**4.1.1 Gamepad Buttons/Joysticks**

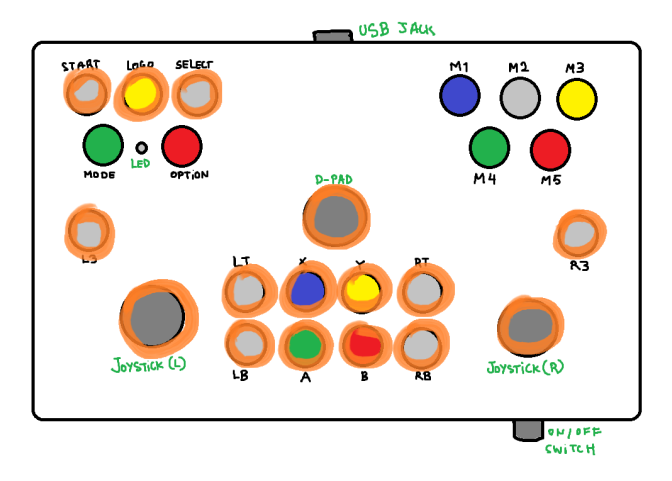

*Figure 3.2 Game Button Layout*

Figure 3.2 is repeated above and shows the buttons and joysticks that are referenced for this subsection. When you press any of the buttons circled above, it will send a game pad button signal to the game system's corresponding input. For example, let's say I pressed the X button on the controller. Then, the game system will receive that game signal as if I pushed the X button on a regular Xbox controller. This is consistent for all the gamepad buttons except for "START", "SELECT", "LOGO". Those buttons are mapped respectively to what Xbox calls "MENU", "VIEW", "XBOX".

As for the Left and Right joysticks, they are mapped according to the Xbox's joystick layout, and in the same orientation. Lastly, for the D-PAD, it is mapped as an 8-Way Directional D-PAD, meaning not only does it have the directions, "LEFT", "RIGHT", "UP", "DOWN"; but it can hold press up to 2 of these directions at the same time, by moving the joysticks to one of the four "corners" of the movable area.

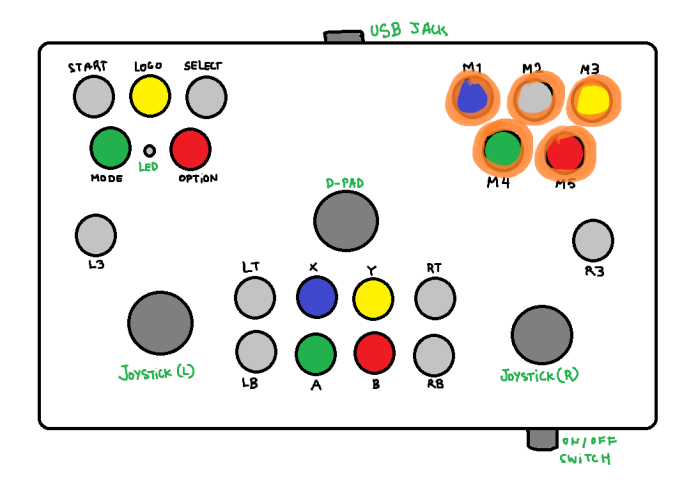

#### <span id="page-14-1"></span><span id="page-14-0"></span>**4.1.2 Macro Buttons**

*Figure 3.3 Macro Button Layout*

Figure 3.3 is repeated above and shows the locations of the macro buttons. These buttons can be configured in Program Mode (explained in subsection 4.2.1). When you press one of these buttons, the controller will send the signals of up to 5 game pad buttons, sequentially, for 200 milliseconds per button. For example, say you have configured M4 to have  $X \rightarrow Y$ . When you press M4 in game mode, first the game system, will receive a signal for the X button being pressed down. It will be pressed for 200 milliseconds. Then, the game system, will receive a signal for the Y button being pressed down. It will be pressed for 200 milliseconds. While the macro is executing, you will not be able to send more inputs from any other button or joystick.

#### <span id="page-15-0"></span>**4.1.3 Trigger Modes**

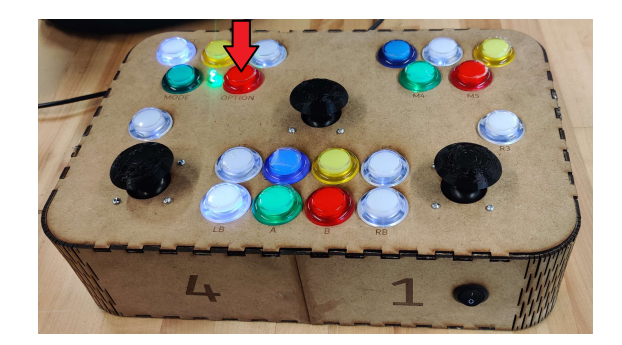

*Figure 4.1 Option Button*

<span id="page-15-1"></span>While in game mode, you can switch between 3 different trigger modes. The modes are in the following order: "Normal", "Sticky", "Rapid Fire". You can switch between those modes by pressing the option button on the controller. The option button is indicated in figure 4.1 by the red arrow. Once you press the option button, the controller will cycle through the trigger modes in order, and when you are at the last mode, it will cycle back to the first. When you press the option button, the status LED will turn white for 2 seconds. During this time, you have to take your finger off of the button, and while the LED is white, the controller will not receive inputs.

In the "Normal" trigger mode, the trigger buttons "LT" and "RT", will act like normal like any other buttons. When in "Sticky" trigger mode, and you press a trigger button, the status LED will turn white. This indicates the same thing as before, make sure you take your finger off of the button. Then if the trigger was "OFF" it will turn and stay "ON" and vice versa. Finally, in the "Rapid Fire" trigger mode, and you press a trigger button, the status LED will turn white. This indicates the same thing as before, make sure you take your finger off of the button. The associated trigger will rapidly be pressed and released in software. You can stop it, by pressing the associated trigger button again.

## <span id="page-16-0"></span>**4.2 Program Mode**

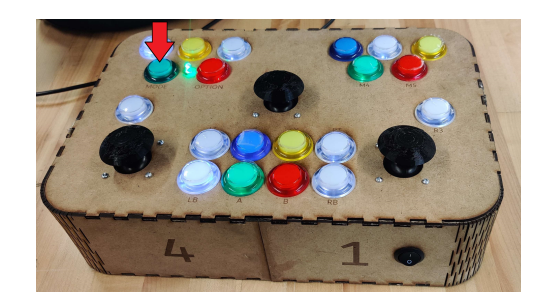

*Figure 4.2 Mode Button*

<span id="page-16-3"></span>Program mode allows you to configure the macro buttons and reset the EEPROM (storage/memory for the configurations). To get the program mode, press the MODE button indicated in figure 4.2, the status LED will turn white. Make sure you take your finger off of the button. After 2 seconds, the status LED will RED, this indicates you are in program mode. To go back to game mode, press the MODE button again, the status LED will turn white. Make sure you take your finger off of the button. After 2 seconds, the status LED will green, this indicates you are in game mode.

#### <span id="page-16-1"></span>**4.2.1 Reset EEPROM**

If you are in program mode and not currently setting a macro, when you press the OPTION button indicated in figure 4.1, the status LED will turn white. Make sure you take your finger off of the button. After 2 seconds, the status LED will RED. This means you have reset the EEPROM and your macro buttons will be reset.

#### <span id="page-16-2"></span>**4.2.2 Configure Macro Buttons**

If you are in program mode, you can press any of the 5 M buttons in the top right, indicated in figure 3.3. The light will turn white, and 2 seconds later it will turn a different colour. Then you can press any gamepad button except for start select Logo. The light will turn white and then 2 seconds later it will change again. You can use up to 5 gamepad buttons. If you select all 5, when you press the fifth button, the colour after if changes to white, will be red. The macro will be set. If you want a shortened macro, when the colour has changed when you pressed your final game pad button after white, you can press the OPTION button. The LED will go white, then after 2 seconds it will be red, the macro has been set. Change back to game mode to try out your macro buttons.

## <span id="page-17-0"></span>**5 Troubleshooting & Support**

## <span id="page-17-1"></span>**5.1 Error Messages or Behaviors**

<span id="page-17-2"></span>When using or producing the controller, you may run into unfavourable behaviours. Here are some you may encounter, they have been divided into two categories:

Usage

- If you change modes while setting macros before pressing the options button to end it, you will not be able to set more macros. This is easily fixed by simply unplugging and replugging the controller.
- When in program mode, or between trigger modes, if a button is held for longer than two seconds, the button will be triggered again even if you don't depress the button.
- If too much force is exerted on the joysticks, the cover may pop off. To fix this, simply push the button cover back onto the joystick module.
- If the controller is not giving outputs as soon as you plug it in, give it some time as it might need some time to boot up and function properly, also try pressing a trigger button.
- If the controller is not being recognised, check your device manager on your computer to make sure the usb device is being recognised as a game controller.

<span id="page-17-3"></span>Production

- When uploading code to the arduino, double press the reset button on the arduino halfway through uploading.
- Make sure the correct port and board(Arduino Leonardo W/XInput) are selected.

### <span id="page-17-4"></span>**5.2 Special Consideration**

Here are some special considerations regarding the use of the controller and its behaviour

- If you want to use the controller as a ps4 controller on windows, you will need to download DS4Windows to let your computer read the XInput as PS4 input known as DS4
- To test controller input on a computer, go to gamepad-tester.com and press buttons on the controller or move the joysticks to test their input visually (the logo/home

button cannot be tested here). If you replug the controller, you will have to open a new tab of gamepad-tester.com to test again.

**● Do not flip controller upside down or on its side**

### <span id="page-18-0"></span>**5.3 Maintenance**

Maintenance of the controller will ensure it will run properly and look good for as long as possible. Here is some maintenance that should be done

- To clean the controller, wipe with a damp (not wet) microfiber cloth. You may use a multipurpose cleaner, but don't apply directly to the controller. DO NOT use abrasive or rough cleaners or scrubs.
- Avoid moving the controller too much or too rough as it may cause issues with the electronic components inside.
- When moving the controller, handle it with care.
- If joystick covers come off often, consider applying superglue inside the joystick cover to secure it to the module.
- To clean buttons, use cotton swabs with alcohol to wipe around and in between buttons.

## <span id="page-18-1"></span>**5.4 Support**

In the case of emergency assistance or support, contact our team through the makerlab. Email Justine at  $\frac{\text{makerlab@uottawa.ca.}}{\text{makenlab@uottawa.ca.}}$  $\frac{\text{makerlab@uottawa.ca.}}{\text{makenlab@uottawa.ca.}}$  $\frac{\text{makerlab@uottawa.ca.}}{\text{makenlab@uottawa.ca.}}$  In the email please state the name of the product, our team name (GameAbility -Z11), steps taken to produce error, and your expected result and we will try to help you out to the best of our abilities.

## <span id="page-19-0"></span>**6 Product Documentation**

## <span id="page-19-1"></span>**6.1 Subsystem 1 of prototype: Physical**

### <span id="page-19-2"></span>**6.1.1 BOM (Bill of Materials)**

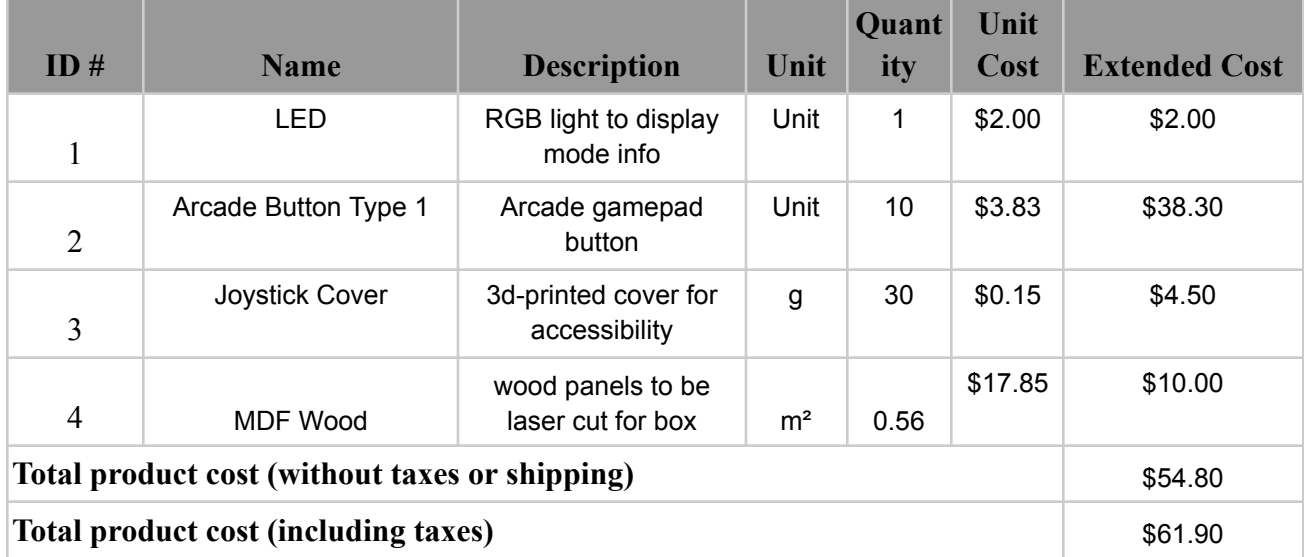

<span id="page-19-5"></span>**Table 3 BOM Physical**

#### <span id="page-19-3"></span>**6.1.2 Equipment list**

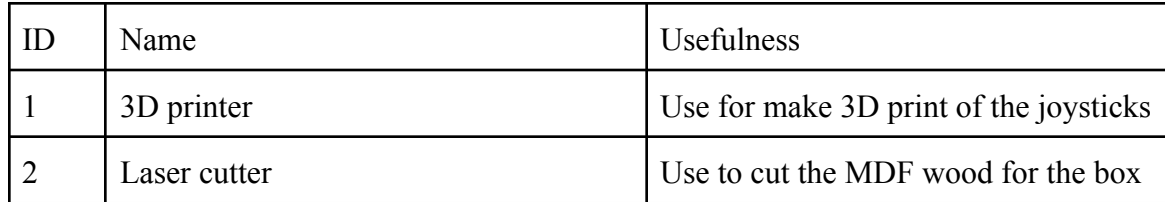

#### **Table 4 Equipment Physical**

### <span id="page-19-6"></span><span id="page-19-4"></span>**6.1.3 Instructions**

To be able to build this prototype, we have follow some few steps which are:

● Establish a list of customer needs and prioritize them.

- make problem statement and Benchmarking to see what already exist as adapt remote controller
- Establish differents concept on the way we can build the remote controller and select one of them

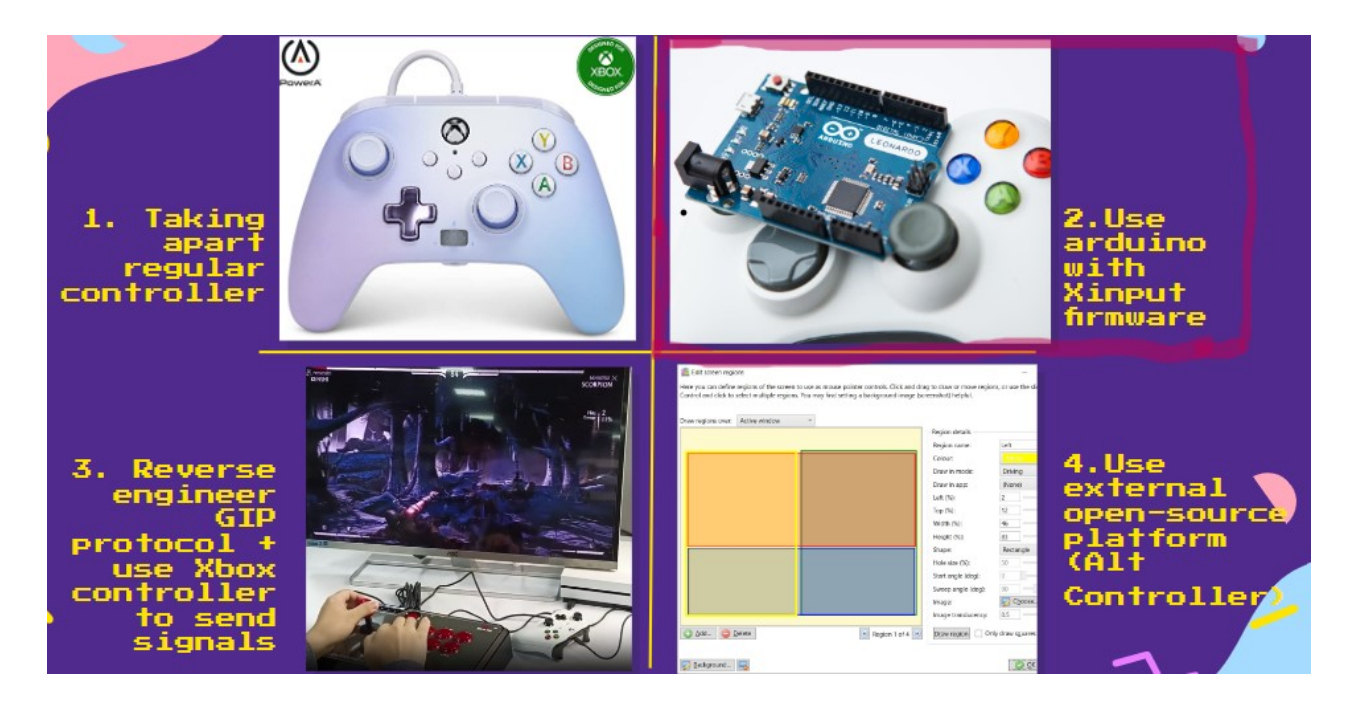

*Figure 6.1 concepts*

<span id="page-20-0"></span>● Make a detailed design of our prototype

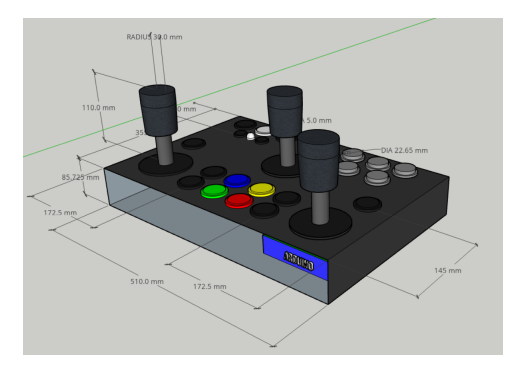

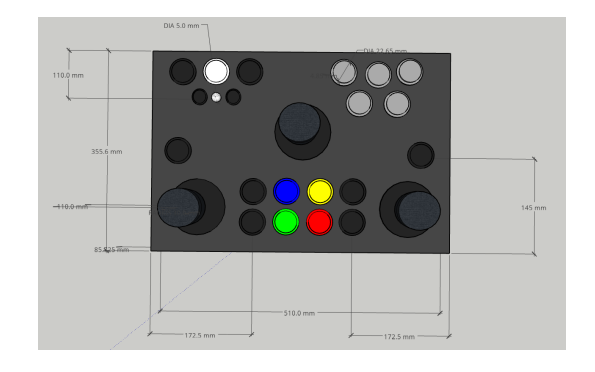

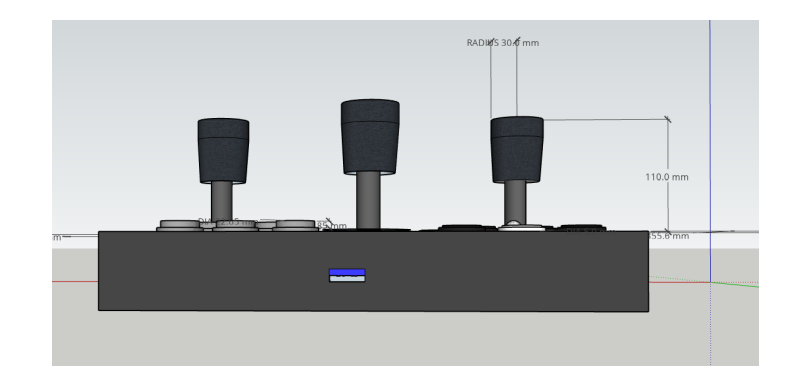

*Fig 6.2 - Overall view of the controller*

<span id="page-21-0"></span>● After that we started making a prototype plan; where on the first prototype, we established an estimation of the 3D printing time for the Joystick. For the second Prototype, we work the case stability and add some few buttons. Finally, for the final prototype we made a new case, a new joystick and brought the different components together.

<span id="page-21-1"></span>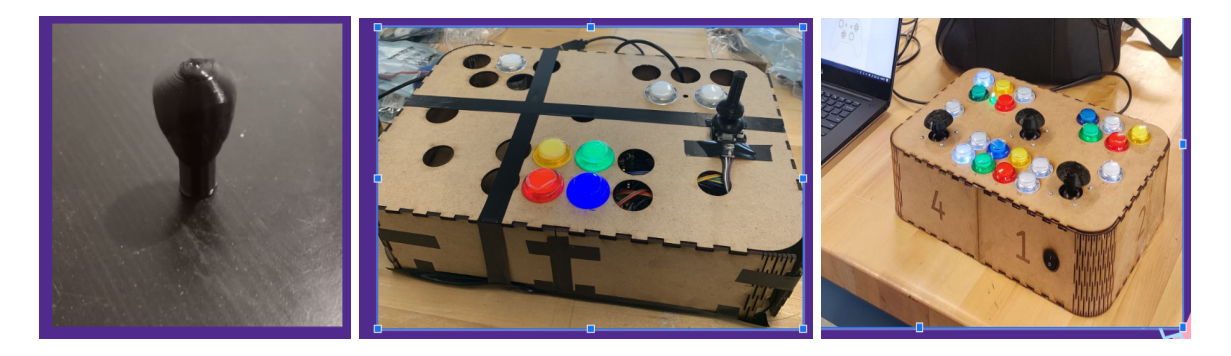

*Fig 6.3 - prototype 1, 2 and 3 respectively*

## <span id="page-22-0"></span>**6.2 Subsystem 2 of prototype: Circuit Design**

### <span id="page-22-1"></span>**6.2.1 BOM**

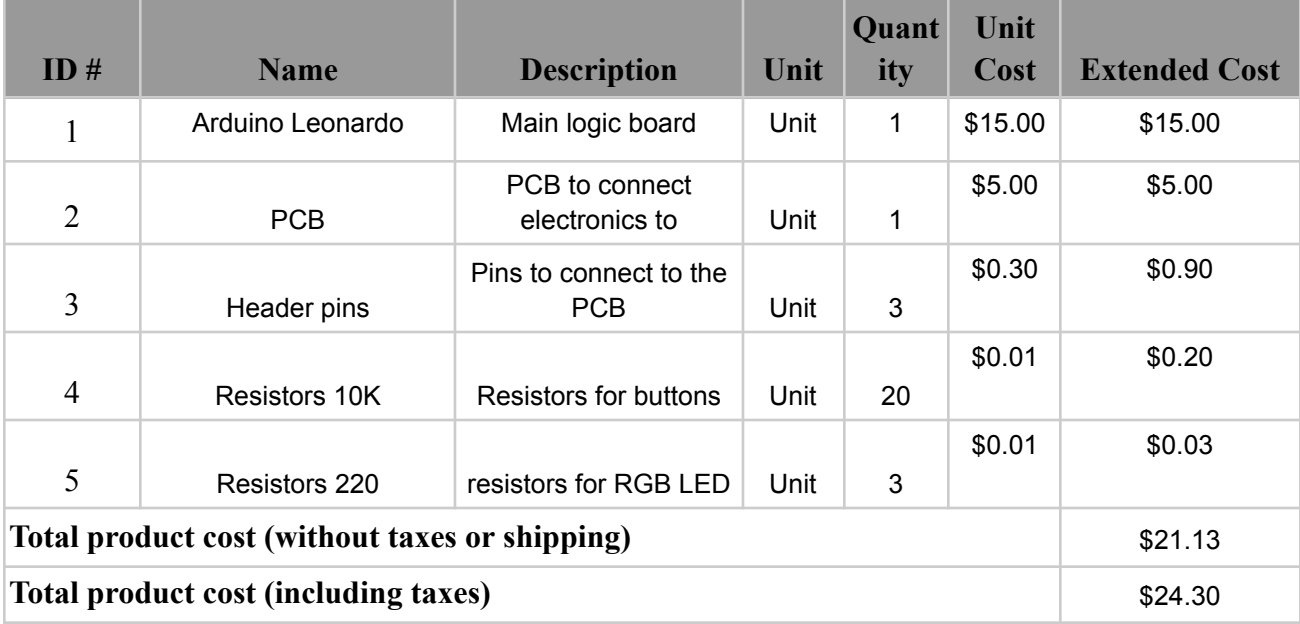

### **Table 5 BOM Circuit**

### <span id="page-22-4"></span><span id="page-22-2"></span>**6.2.2 Equipment list**

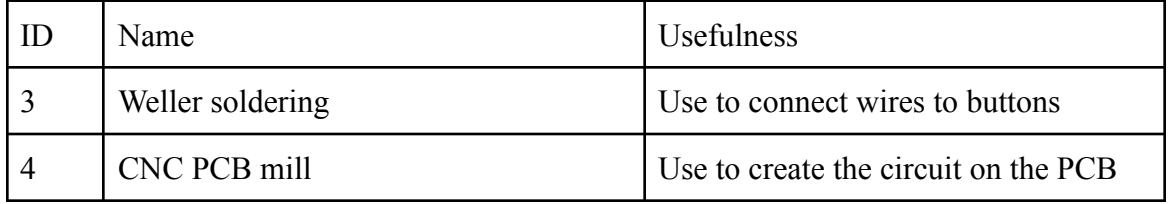

#### **Table 6 Equipment Circuit**

#### <span id="page-22-5"></span><span id="page-22-3"></span>**6.2.3 Instructions**

To be able to build this prototype, we have follow some few steps which are:

● Same as the physical subsystem, we established a list of customer needs and prioritized

them. Then, we made problem statement and Benchmarking to see what already exist as

circuit for adapt remote

● We make a detailed design of the circuit with some assumptions about the power for the microchips which will be enough, the minimal input lag, and the remappable macro

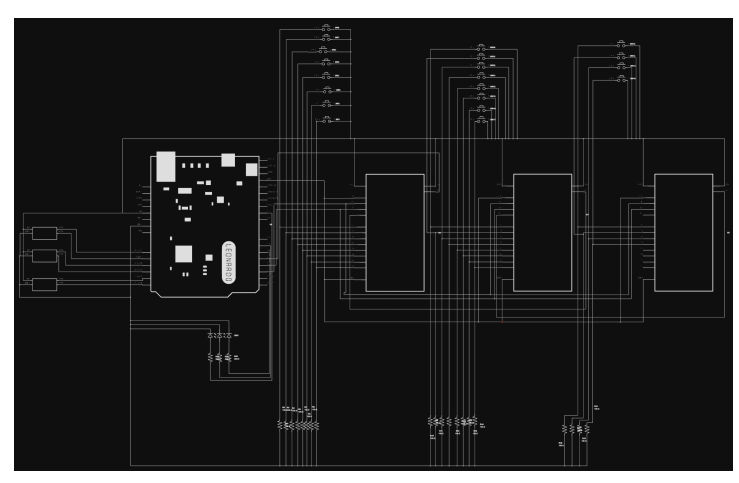

*Fig 6.4 - Complete Overview of Circuit*

<span id="page-23-0"></span>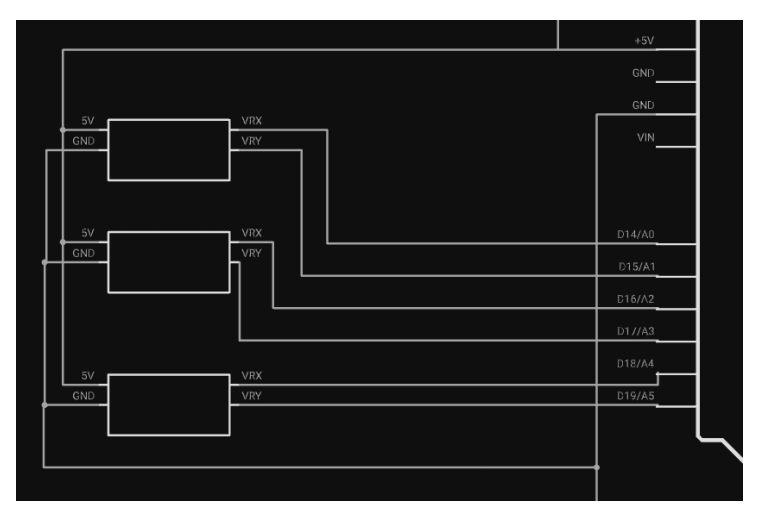

<span id="page-23-1"></span>*Fig 6.5 - Joystick Subsection of Circuit*

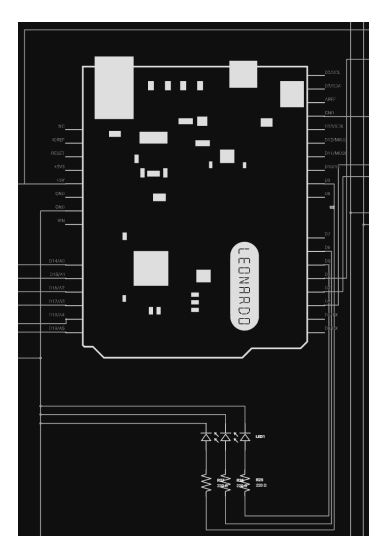

*Fig 6.6 - Arduino Subsection of Circuit*

<span id="page-24-0"></span>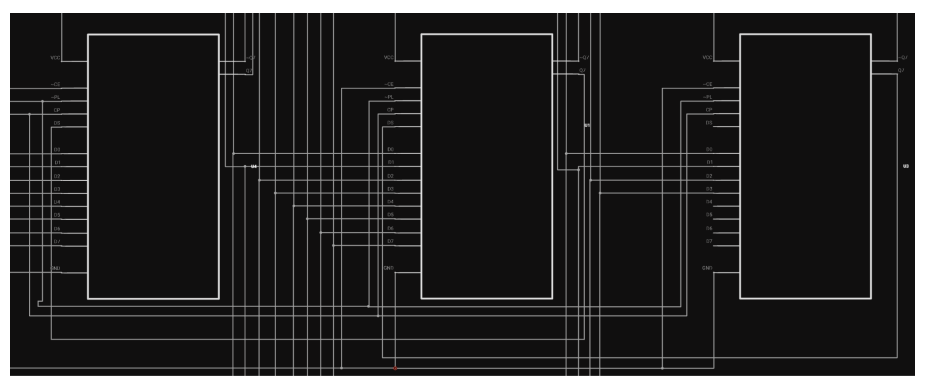

*Fig 6.7 - 74HC166 PISO Shift-Register Subsection of Circuit*

<span id="page-24-2"></span><span id="page-24-1"></span>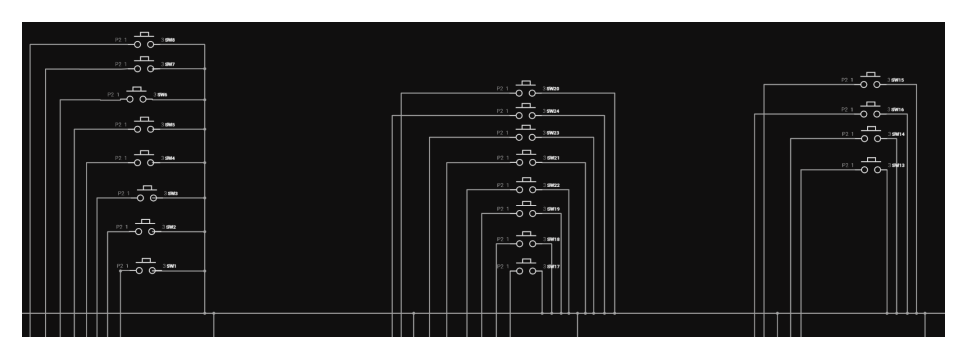

*Fig 6.8- Push Button Subsection of Circuit*

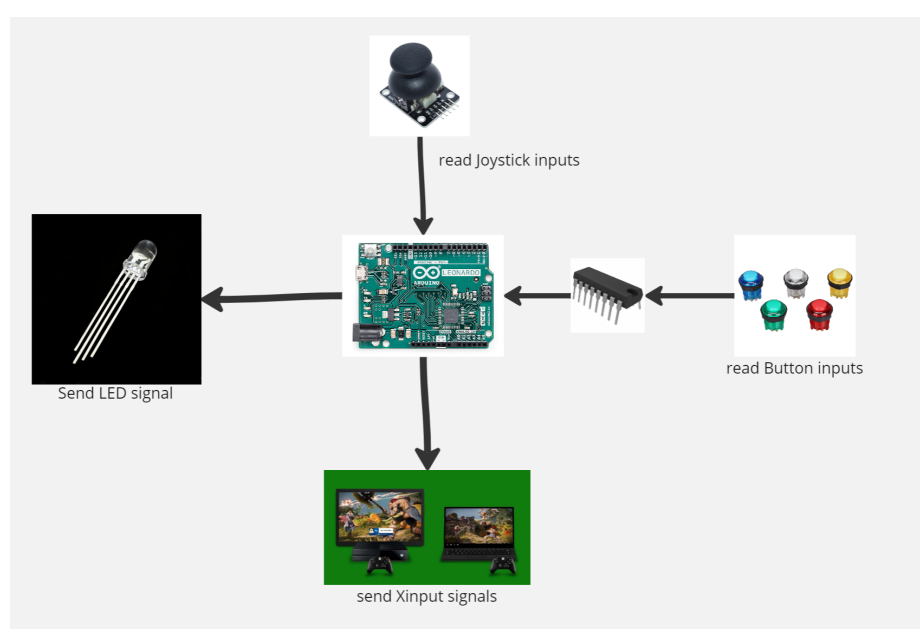

*Fig 6.9 - functional Circuit Decomposition*

<span id="page-25-0"></span>● After that we made a prototype plan. For the first one we work on input lag timer, clock rate, power delivery for the shift registers, and the functionality of the pin on the shift register. For the second Prototype, we work on the functionality of 3 buttons, Joystick cover functionality. For the final prototype we work on the functionality of all the buttons.

<span id="page-25-1"></span>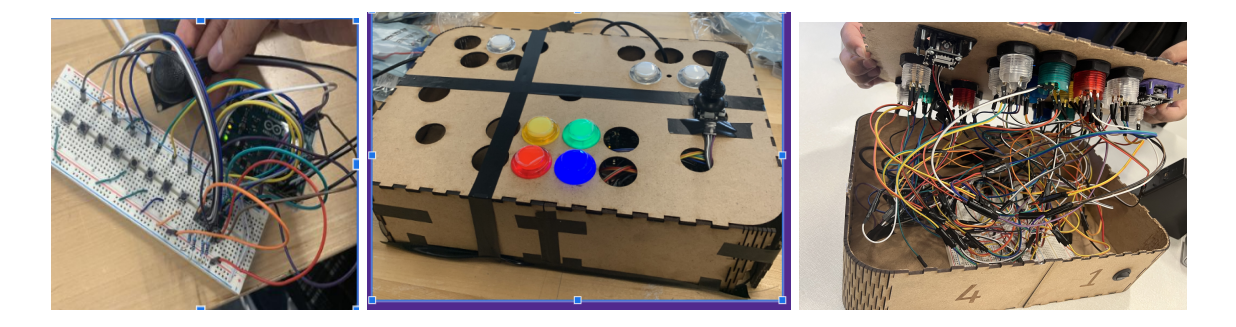

*Fig 6.10 - Prototype 1, 2 and 3 of the circuit subsystem*

## <span id="page-26-0"></span>**6.3 Subsystem 3 of prototype: Software**

## <span id="page-26-1"></span>**6.3 Equipment list**

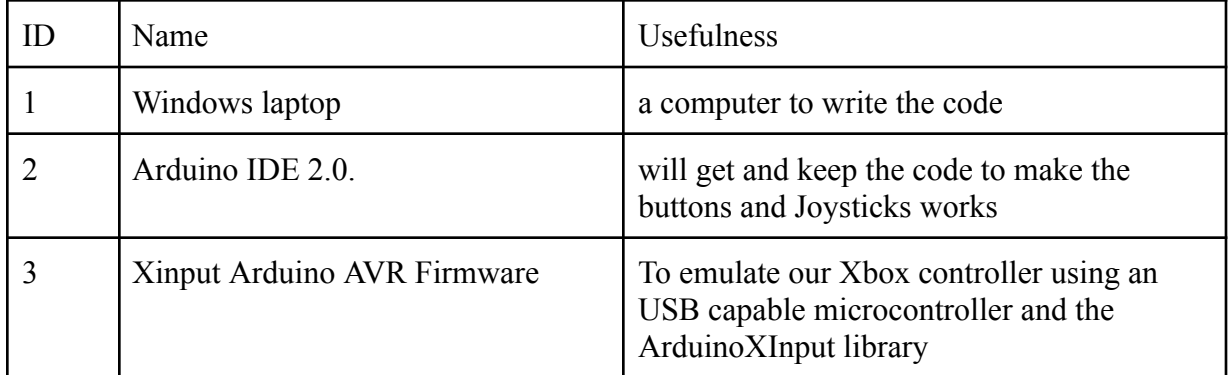

#### **Table 7 Equipment Software**

### <span id="page-26-4"></span><span id="page-26-2"></span>**6.3.3 Instructions**

Concerning the Software part of our prototype, we strat by marking a flowchart to expand how our system will work. We wrote code where we associate each button to a constante and a functionality that the will execute when pressing on it.

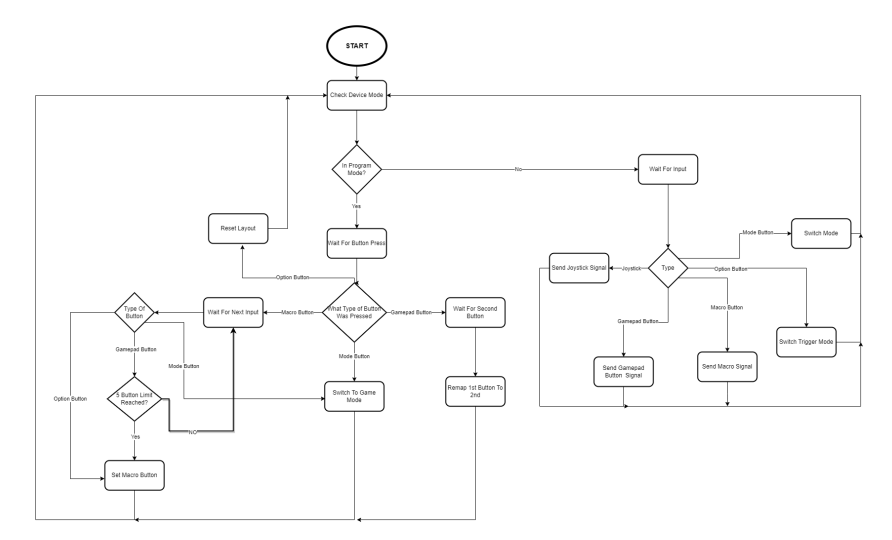

<span id="page-26-3"></span>*Fig 6.11 - Flow Chart of software functionalities*

| <b>BUTTON_LOGO</b>  | 0              | $BUTTON\_LOGO = \Theta$ |
|---------------------|----------------|-------------------------|
| <b>BUTTON A</b>     | $\mathbf{1}$   | BUTTON $A = 1$ ,        |
| <b>BUTTON_B</b>     | $\overline{2}$ | $BUTTON_B = 2,$         |
| <b>BUTTON X</b>     | 3              | BUTTON $X = 3$ ,        |
| <b>BUTTON_Y</b>     | 4              | $BUTTON_Y = 4,$         |
| <b>BUTTON_LB</b>    | 5              | $BUTTON_LB = 5$         |
| <b>BUTTON_RB</b>    | 6              | $BUTTON_RB = 6$         |
| <b>BUTTON_BACK</b>  | 7              | <b>BUTTON_BACK</b> = 7, |
| <b>BUTTON_START</b> | 8              | $BUTTON_START = 8,$     |
| <b>BUTTON_L3</b>    | 9              | $BUTTON_L3 = 9,$        |
| <b>BUTTON_R3</b>    | 10             | $BUTTON_R3 = 10$ ,      |
| DPAD_UP             | 11             | $DPAD_UP = 11$          |
| DPAD_DOWN           | 12             | $DPAD_DOWN = 12$        |
| DPAD_LEFT           | 13             | $DPAD$ LEFT = 13,       |
| DPAD_RIGHT          | 14             | $DPAD_RIGHT = 14$       |
| TRIGGER_LEFT        | 15             | $TRIGGER_LLEFT = 15$    |
| TRIGGER_RIGHT       | 16             | $TRIGGER_RIGHT = 16$    |
| <b>JOY LEFT</b>     | 17             | JOY LEFT,               |
| <b>JOY RIGHT</b>    | 18             | JOY RIGHT,              |

*Fig 6.12 - Buttons correspondence in the code*

# <span id="page-27-1"></span><span id="page-27-0"></span>**6.4 Testing & Validation**

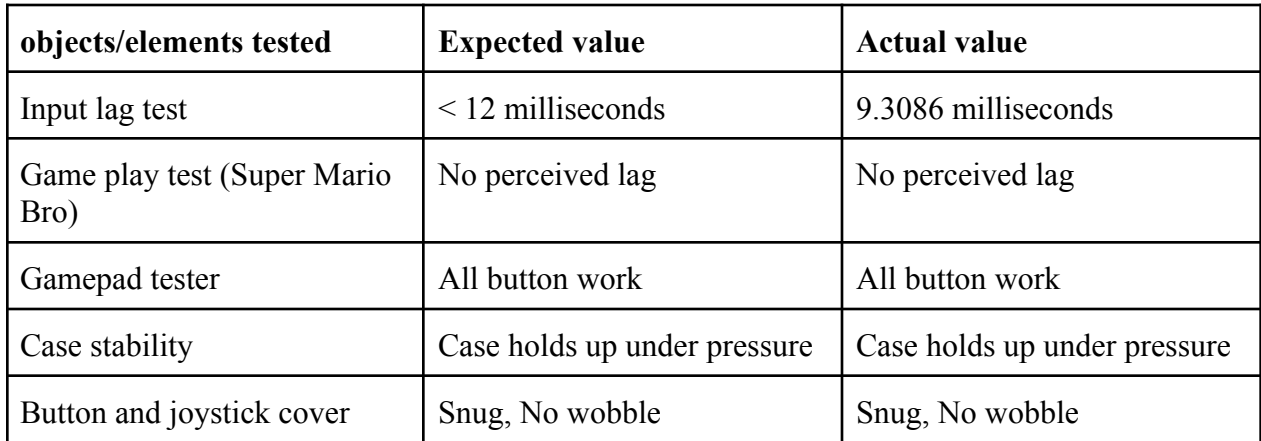

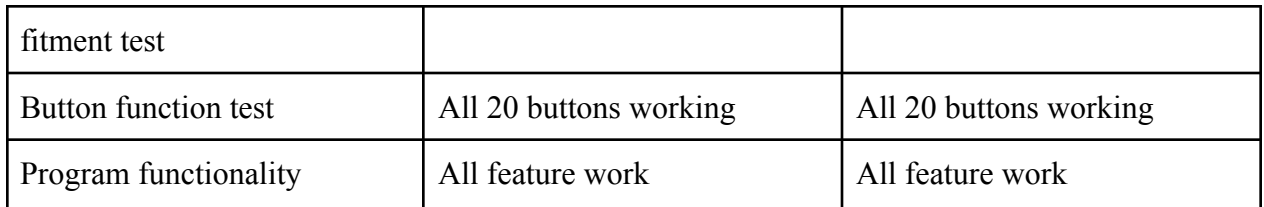

## **Table 8 Testing and Validation**

<span id="page-28-1"></span>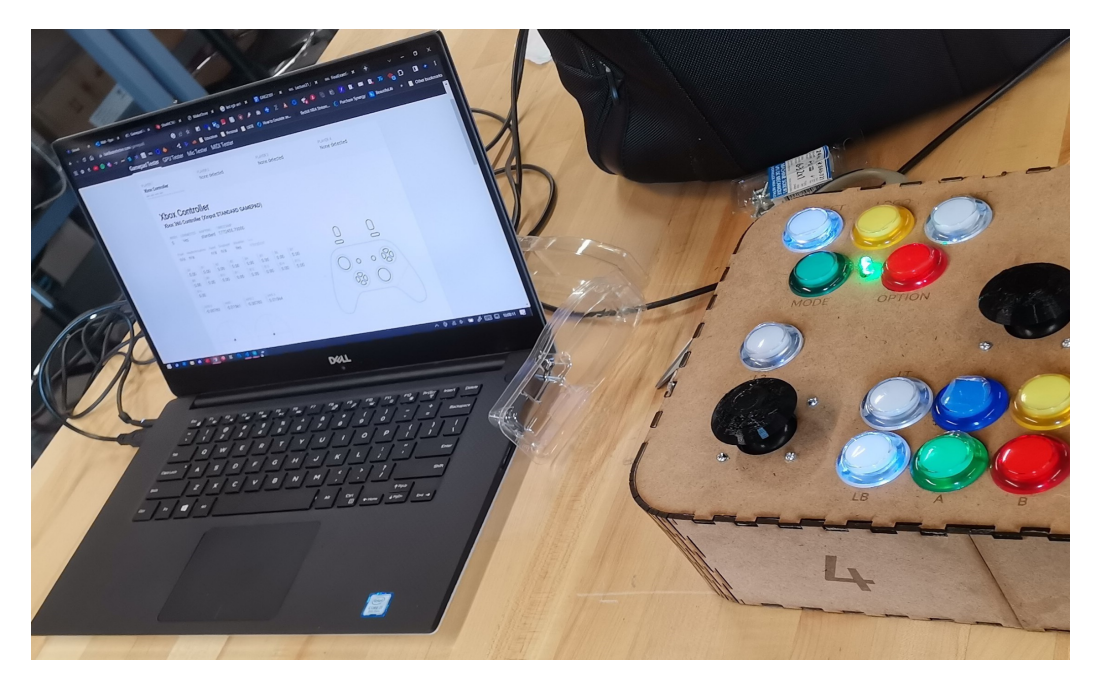

<span id="page-28-0"></span>*Fig 6.13 - Validation*

#### **Input lag test and Button test**

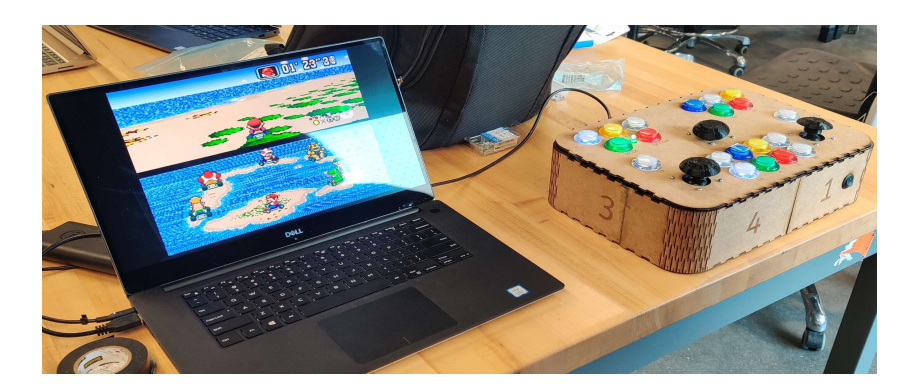

*Fig 6.14 - Mario Kart*

## <span id="page-29-1"></span><span id="page-29-0"></span>**7 Conclusions and Recommendations for Future Work**

In order to complete this project, we used conceptual thinking and learned to work as a team to adapt to unforeseen circumstances through the implementation of a project plan and milestones. We also tried to remain motivated throughout the duration of our project in order to achieve a satisfactory end product. Note that our final product always requires some improvements and testing to ensure better results.

There were many lessons learned throughout the design process. We learned to start working as early as possible in order to develop the best product and settle any unexpected problems. Make sure to list and organize tasks in some sort of planning software to keep on track. It is also important to evenly distribute tasks. Good communication among team members is essential and prototyping is a very useful way to communicate with the client to be certain that all of their needs are satisfied.

With additional time, the team would have spent more time on the soldering and completed the PCB. Because of time constraints, we had to replace the PCB with a simple breadboard last minute because it was not working properly. Other future work include the design of a better case and for universal compatibility (PS4/PS5, Nintendo). This would also involve the conception of more suitable mounts for the joysticks as well as the option of single button remapping.

## <span id="page-30-0"></span>**8 Bibliography**

- [1] Statista [Canada](https://www.statista.com/statistics/274902/gaming-penetration-in-canada/)
- [2] [Enhanced](https://www.amazon.ca/PowerA-Enhanced-Wired-Controller-Xbox/dp/B09SVQR16S/ref=sr_1_8?keywords=usb%2Bxbox%2Bcontroller&qid=1684108005&sprefix=usb%2Bxbox%2Bcon%2Caps%2C103&sr=8-8&th=1) Wired controller Xbox
- [3] How to emulate an Xbox [controller](https://www.partsnotincluded.com/how-to-emulate-an-xbox-controller-with-arduino-xinput/) Arduino
- [4] GIP [Controller](https://cdn.discordapp.com/attachments/1107444314067435550/1107446083778531358/default.jobtemplate.mp4.480.mp4)
- [5] Joystick [dimensions](https://www.amazon.ca/dp/B07VXPFB9Q?psc=1&ref=ppx_yo2ov_dt_b_product_details)
- [6] Input test [portable](https://cdn.discordapp.com/attachments/1104055441236959242/1115724899240128523/XInputTest_Portable_v1.2.0.0.zip)
- [7] <https://ablegamers.org/>
- [8] [Getting](https://learn.microsoft.com/en-us/windows/win32/xinput/getting-started-with-xinput) started with x-input
- [9] Macro [commands](https://patents.google.com/patent/US20200356065A1/en?q=(macro+commands)&oq=macro+commands&dups=language) and dups
- [10] [https://assets.nexperia.com/documents/data-sheet/74HC\\_HCT166.pdf](https://assets.nexperia.com/documents/data-sheet/74HC_HCT166.pdf)

## **APPENDICES**

# <span id="page-31-0"></span>**9 APPENDIX I: Design Files**

Maker Repo Link : [GameAbility](https://makerepo.com/Hawa/1676.gameability) | MakerRepo

YouTube Video: <https://youtu.be/Aom4I5WfPVQ>

#### <span id="page-31-1"></span>**Table 9. Referenced Documents**

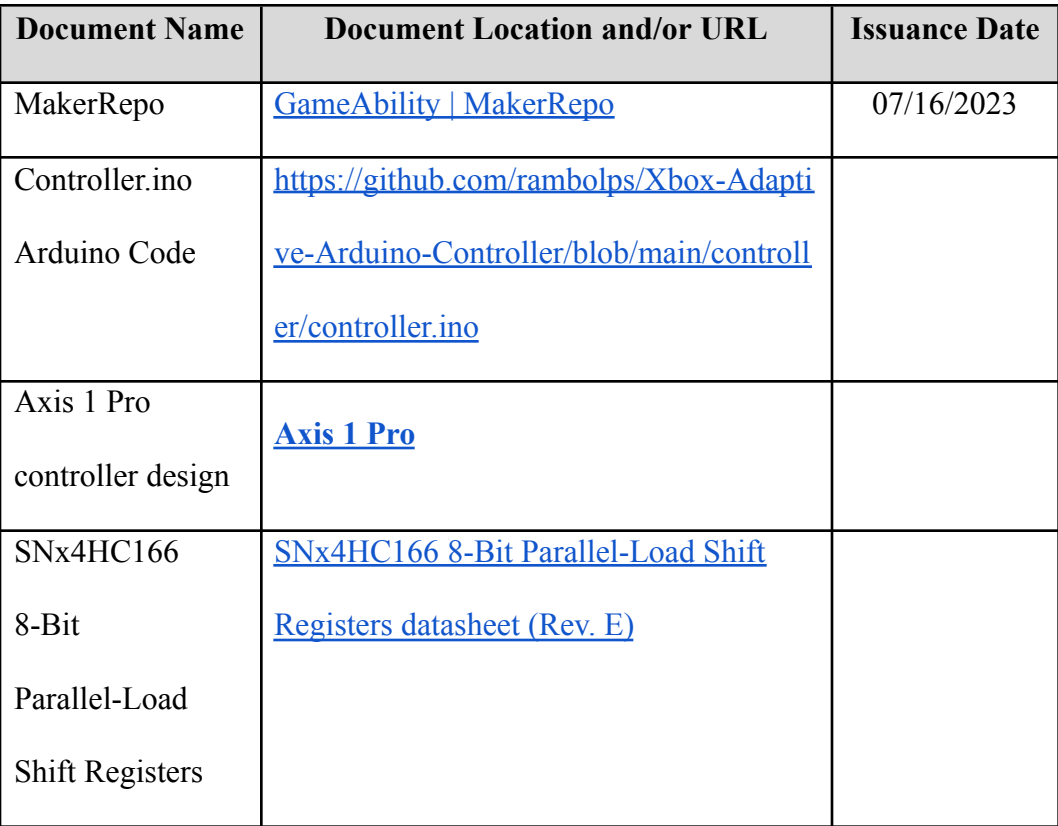

## <span id="page-32-0"></span>**10 APPENDIX II: Other Appendices**

- A guide to EEPROM | Arduino [Documentation](https://docs.arduino.cc/learn/programming/eeprom-guide)
- **● [How to Add Multiple Inputs to an #Arduino using a Shift Register The Le](https://www.youtube.com/watch?v=k4va1JFtzSg)a…**
- **● [Is Microsoft… the Good Guy? Xbox Adaptive Controll](https://www.youtube.com/watch?v=MwYTLiXI6zY)er**
- **● How to Emulate an Xbox [Controller](https://www.partsnotincluded.com/how-to-emulate-an-xbox-controller-with-arduino-xinput/) with Arduino (XInput) - Parts Not [Included](https://www.partsnotincluded.com/how-to-emulate-an-xbox-controller-with-arduino-xinput/)**
- **● GitHub - [dmadison/ArduinoXInput:](https://github.com/dmadison/ArduinoXInput) XInput library for USB capable Arduino [boards](https://github.com/dmadison/ArduinoXInput)**
- **● GitHub - [dmadison/ArduinoXInput\\_AVR:](https://github.com/dmadison/ArduinoXInput_AVR) AVR boards package for the [ArduinoXInput](https://github.com/dmadison/ArduinoXInput_AVR) project**
- **● Github - [rambolps/Xbox-Adaptive-Arduino-Controller](https://github.com/rambolps/Xbox-Adaptive-Arduino-Controller)**